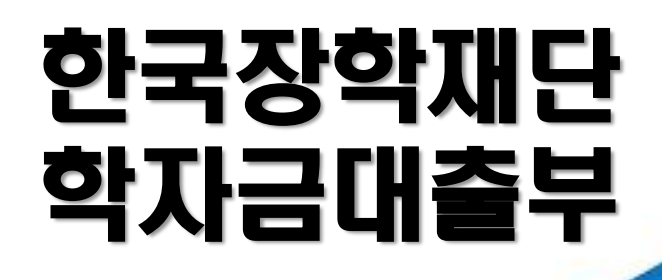

**시스템 개선 등으로 인하여 일부 내용이 변경될 수 있음**

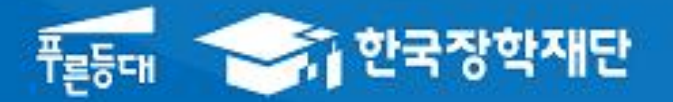

# 2021년 2학기 학자금대출 모바일 신청 매뉴얼

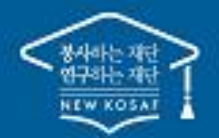

" 당신의 꿈은 반드시 이루어집니다<sup>99</sup>

# Ⅰ. 학자금대출 신청준비

#### 모바일 앱 로그인 **①[앱 로그인] ②[원클릭 신청]**Ξ My 서비스 고객센터 재단안내  $\lt$ 이용자 인증 어둠에 가려기<br>아이 사이 시간이 있다.<br>아이 시간이 있어요. 어둠을 끝떠자 <u>⊱ <sup>퓨동대</sup></u><br>7 한국장학재단 , 그 모르는 작은 나지 않을 밝히는 이용자 인증을 위해 등록하신 새벽별. , 은 빛에 아이디와 비밀번호를 입력해 주세요. 궛 진 꿈 되<br>을 겠 국가장학금 겠습 같던 밝히 니다 어 는 둠 음 아이디 유 비밀번호 로그인 [공지] 2019년 하반기 충청북도 대학생 학자금대출 이자지원 신청안내 ○ 아이디 저장 간편로그인 설정 장학금 인재육성 학자금대출 心  $\overline{Q}$  $\mathbb{Q}$ 아이디/비밀번호 찾기 | 서비스 이용자 등록  $\mathbb{Z}$ 대출실행<br>(신청현황) 대출상환 대출신청 대출내역 중도상환 (원클릭신청) 예약  $8i$ l'C Fa ₩ P 일반상환<br>이체약정등록 채무자<br>신고 해외이주/<br>유학 신고 취업후상환 연체내역 이체약정등록 조회

• **신규 이용자일 경우 : 한국장학재단 홈페이지(www.kosaf.go.kr)에서 서비스이용자 등록**

• **(서비스 이용자 등록 이후 또는 기존 이용자) ① 한국장학재단 어플 다운 후 로그인(본인 전자서명수단 준비 필수) ② 학자금대출 탭을 클릭하여 [원클릭 신청]버튼 클릭**

### Ⅱ. 학자금대출 신청

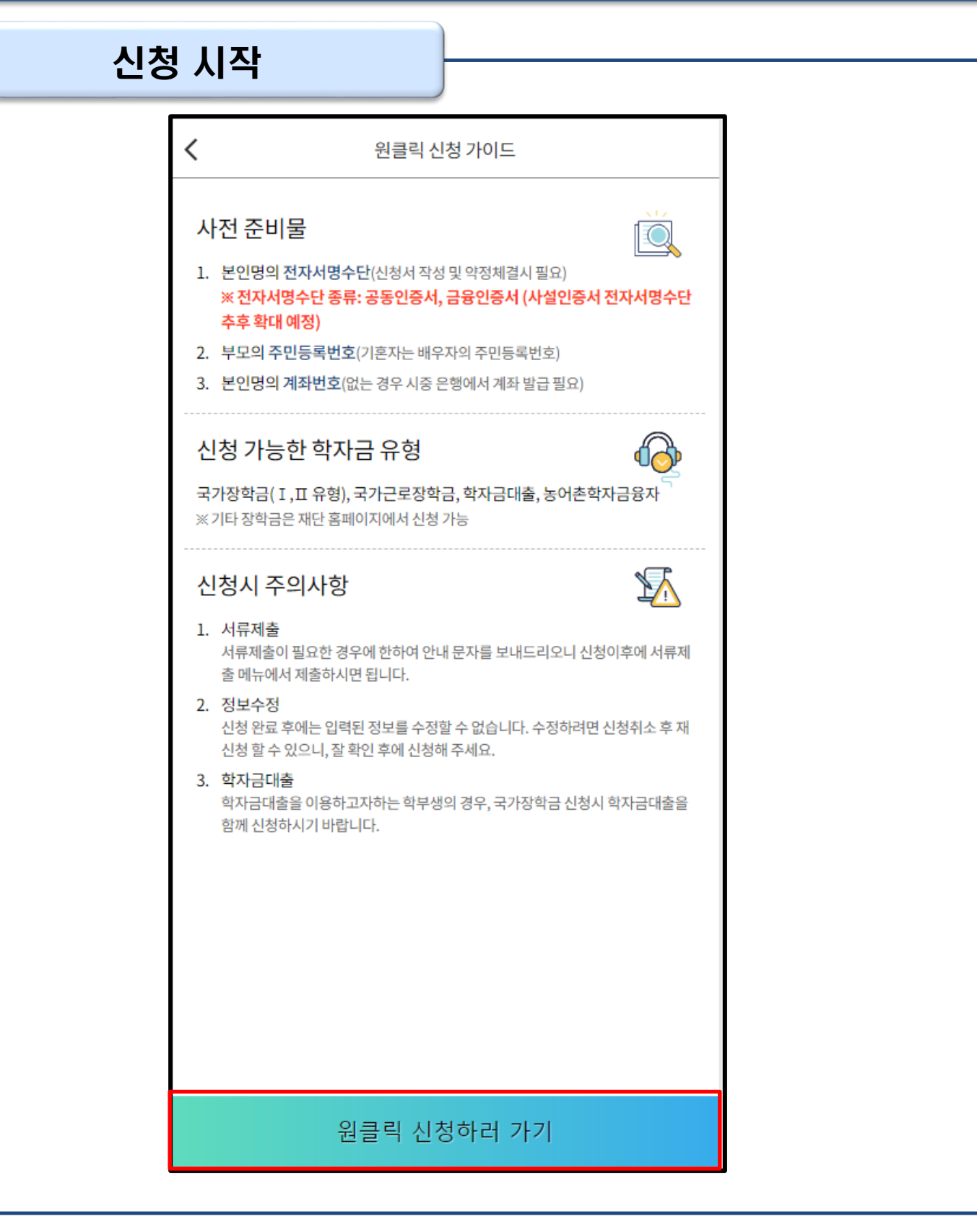

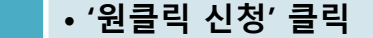

• **원클릭 신청 가이드 확인 <sup>후</sup> '원클릭 신청하러 가기' 클릭** Tip

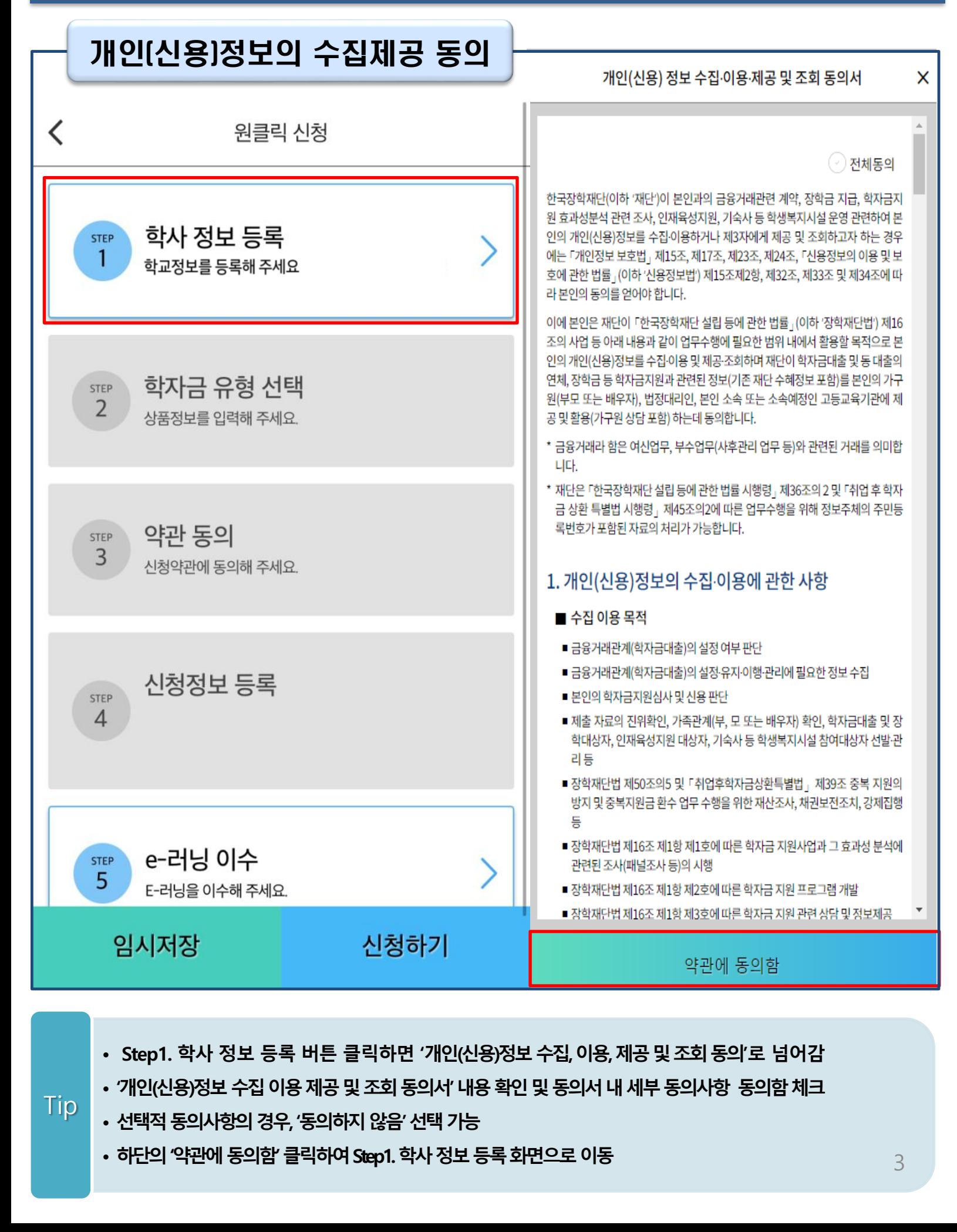

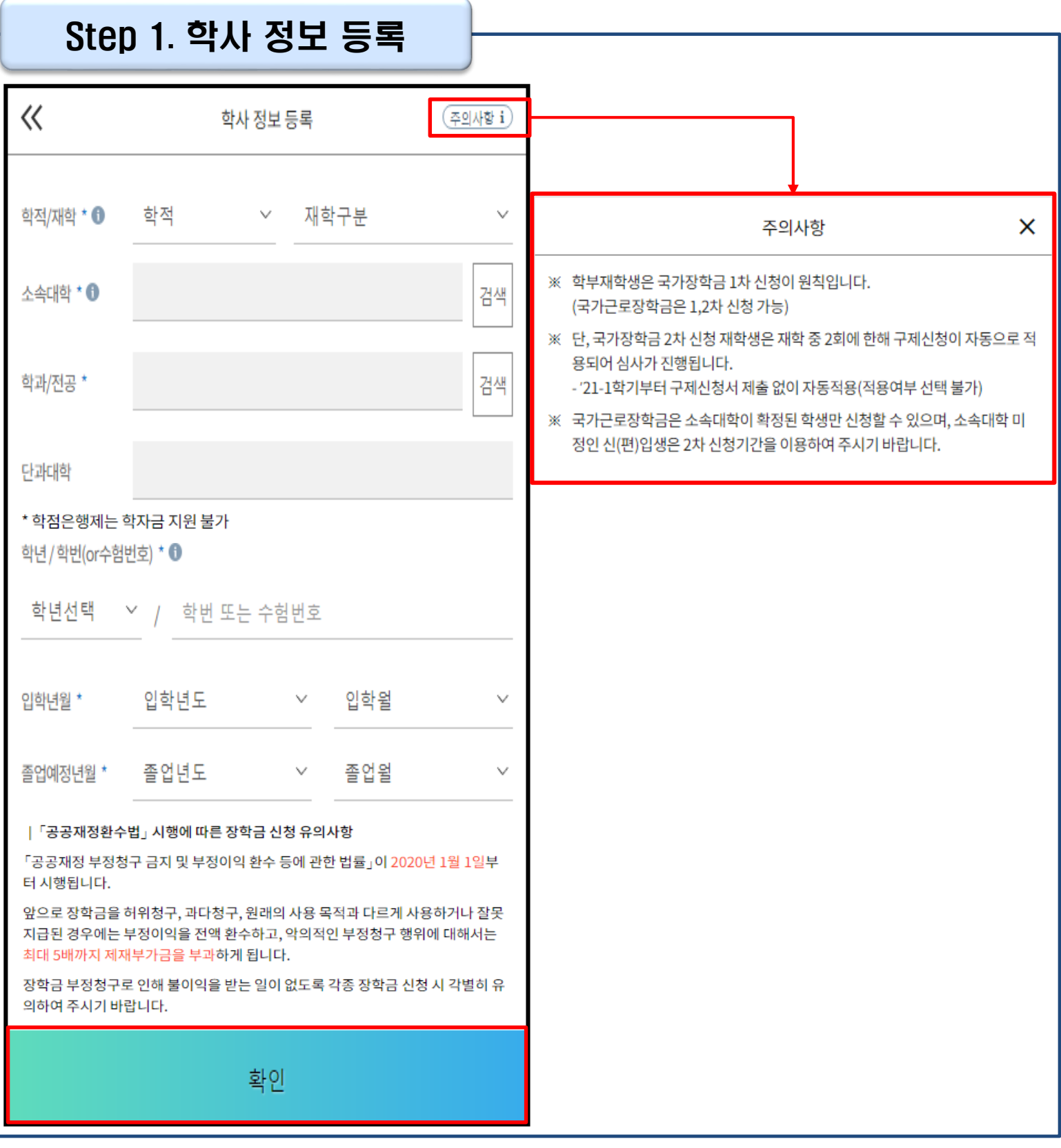

• **정보입력전우측상단[주의사항] 버튼클릭하여주의사항확인**

Tip

- **학사정보입력시정확한정보입력(학적, 재학구분, 소속대학, 학과, 학번, 학년등입력시주의)**
- 
- **특히, 재학구분은 신청학기 기준으로 신입, 재학, 편입, 재입학 중 선택**
- **학사 정보 입력이 완료되면 '확인' 버튼을 눌러 다음단계로 이동**

4

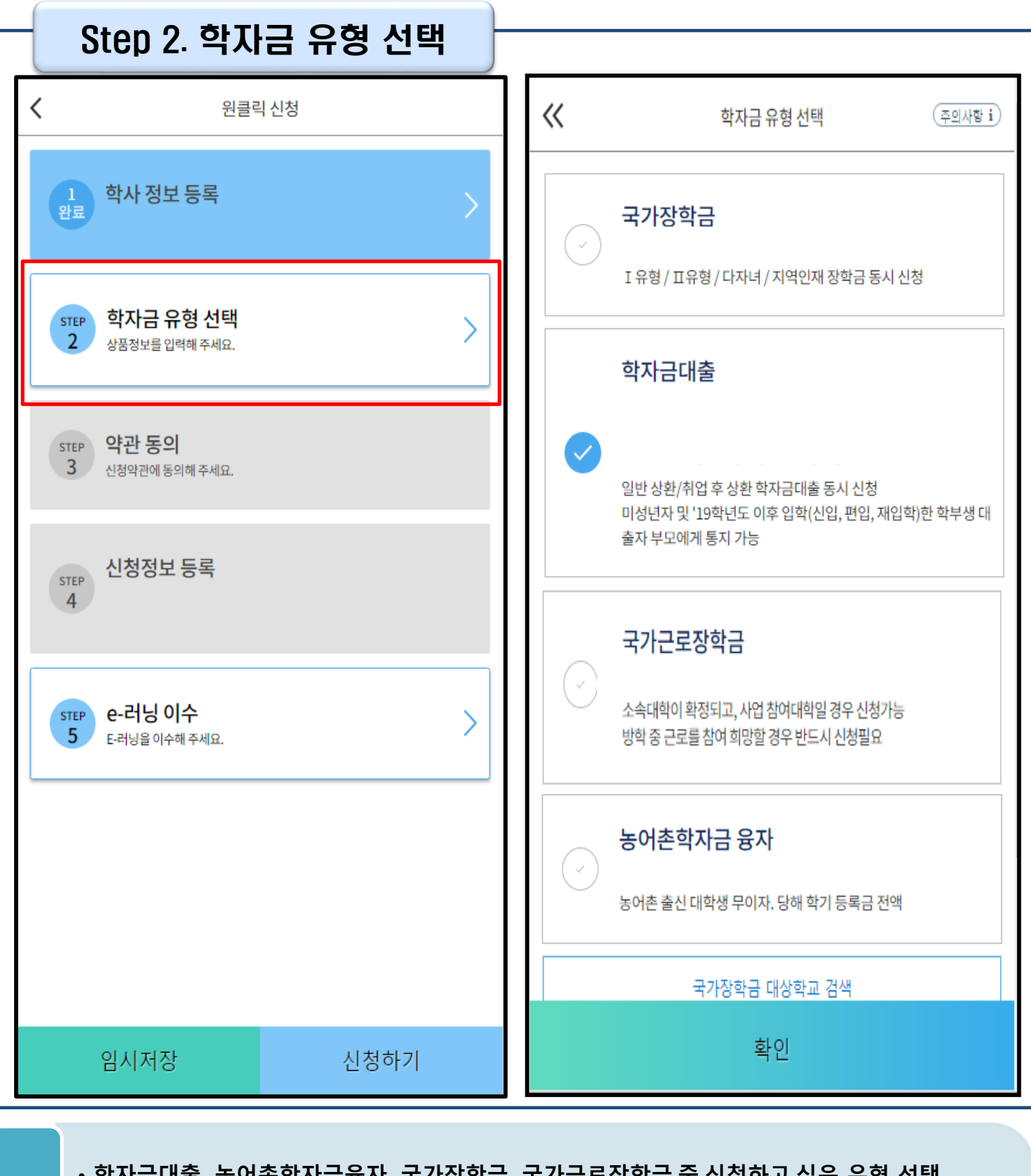

- **학자금대출, 농어촌학자금융자, 국가장학금, 국가근로장학금 중 신청하고 싶은 유형 선택 (다중 선택 가능)**
- **재단 홈페이지에 게시되어 있는 신청일정 전에 사전 신청하였을 경우, 신청 예약 접수되며 본신청기간부터 대출심사 진행** Tip
	- **학자금유형 선택이 완료되면 '확인' 버튼을 눌러 다음단계로 이동**

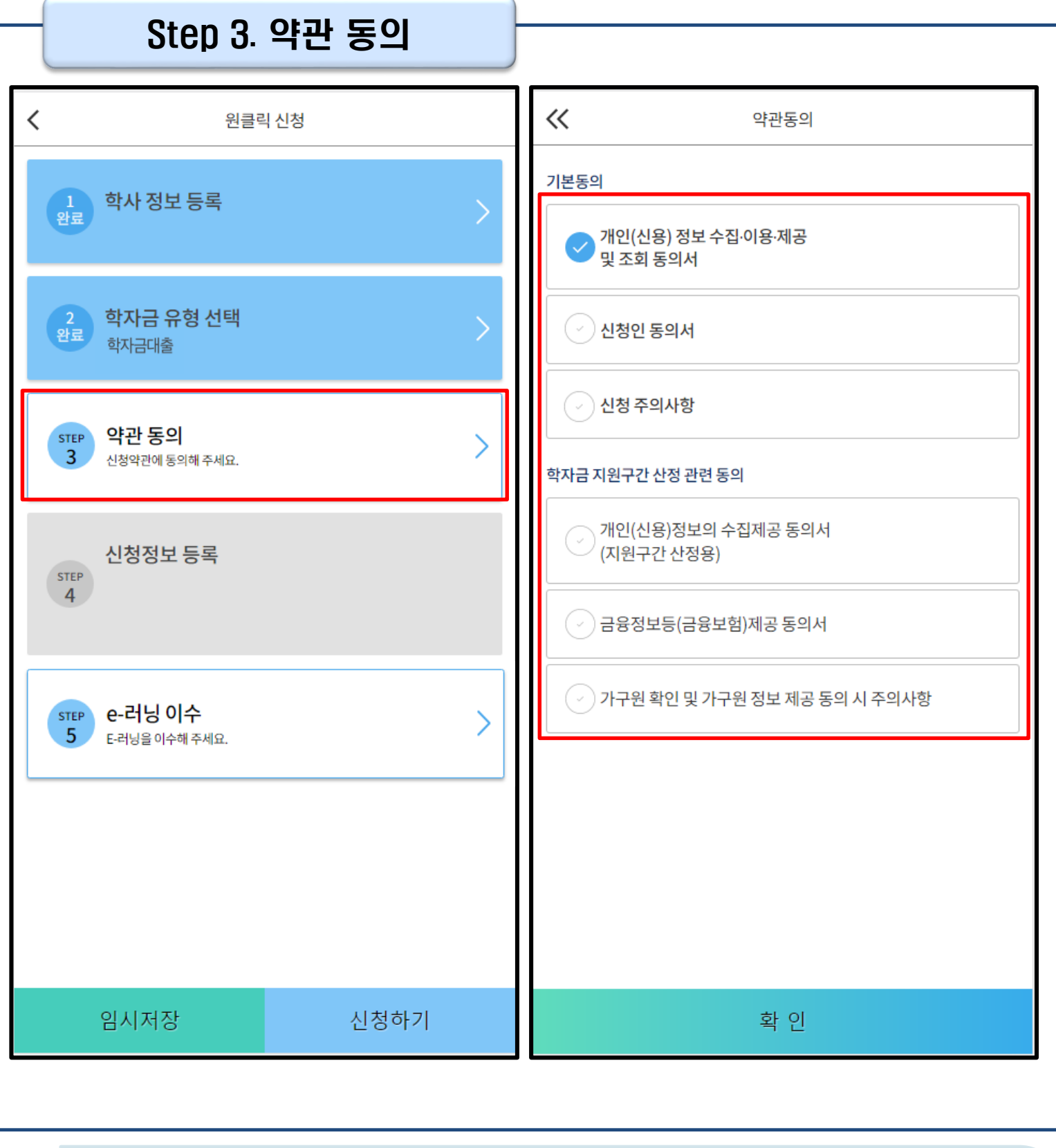

#### • **신청인 동의서, 신청 주의사항, 학자금 지원구간 산정 관련 동의서 내용 확인 및 숙지**

• **각 동의서 선택하여 내용 숙지 후 동의함 체크** Tip

• **모든 동의서 확인이 완료되면 '확인' 버튼을 눌러 다음단계로 이동**

![](_page_7_Picture_83.jpeg)

• **휴대폰번호 입력 : 학자금대출 관련 안내 메시지가 발송되기 때문에 정확하게 입력 필요**

• **2학기 신청 시 1학기 소득인정액 계속 사용신청 가능** Tip

**(상세안내 'i' 아이콘 클릭하여 참고)**

![](_page_8_Picture_176.jpeg)

- **실거주지 주소 입력 : [우편번호찾기] 클릭하여 정확한 주소 입력**
- 
- 
- 
- 
- 
- 
- 
- **개인정보 입력이 완료되면 '다음'버튼을 눌러 다음단계로 이동**
- **결혼여부 선택에 따라서 가족정보 입력**
- 
- 

- 
- 
- 
- 
- 

- **미혼 선택할 경우 아버지 정보, 어머니 정보, 가족(형제) 정보 입력**
- **아버지, 어머니 정보의 경우 실명인증 필수 - 실명확인이 안 될 경우 ☞ NICE 신용평가정보 상담센터(02-2122-4000) 문의**

![](_page_9_Picture_133.jpeg)

• **이혼 또는 사별 선택할 경우 자녀 정보 입력**

• **기혼 선택할 경우 배우자 정보, 자녀 정보 입력**

**- 실명확인이 안 될 경우 ☞ NICE 신용평가정보 상담센터(02-2122-4000) 문의**

• **결혼여부 선택에 따라서 가족정보 입력**

**- 배우자 정보의 경우 실명인증 필수**

### Step 4. 신청정보 등록(4)

![](_page_10_Picture_82.jpeg)

• **수급자여부, 재외국민 입학전형 여부, 장애여부 입력** • **재외국민 입학전형 여부 고의 또는 오입력 했을 경우, 학자금 지원에 불이익이 있으니 유의** • **가족정보 입력이 완료되면 '확인'버튼을 눌러 다음단계로 이동** Tip 10

![](_page_11_Picture_100.jpeg)

#### • **장학금 및 농어촌융자 지급을 위한 본인계좌 등록으로, Step2 학자금 유형 선택에서 국가장학금 및 농어촌융자 신청을 선택하면 나타남**

• **Step2 학자금 유형 선택에서 학자금대출만 선택하면 나타나지 않음** Tip

• **계좌정보 최초등록자의 경우, '신규 등록' 버튼 클릭하여 계좌정보 등록**

11

![](_page_12_Picture_51.jpeg)

#### • **기등록자의 경우, 사용할 계좌 선택**

• **'확인' 버튼을 눌러 다음단계로 이동** Tip

![](_page_13_Picture_134.jpeg)

- **Step2 학자금유형 선택 단계에서 농어촌학자금 융자 선택할 경우, 농어촌정보등록 필요**
- **농어촌거주자 정보: 학생본인이 농어업에 종사할 경우에만 '학생본인' 선택, 이외의 경우 거주자정보 '보호자' 선택 요망**
- **농어업종사자 정보: 농어업 종사 시 해당자 명의의 증빙서류 제출 필요** Tip
	- **\* 농어업종사 증빙서류 - 농업: 농업경영체등록증(제출불필요, 전산연계확인) 또는 농업인확인서**
		- **- 어업: 어업경영체등록증 또는 어업인확인서**

![](_page_14_Figure_1.jpeg)

![](_page_14_Picture_2.jpeg)

![](_page_15_Figure_1.jpeg)

- **모든 정보 등록 및 온라인 금융교육 이수가 완료되면, '신청하기' 버튼 클릭 가능 ※ '신청하기'버튼까지 누르고 전자서명수단으로 인증까지 완료하여야 신청완료 됨**
- **신청완료 후, 신청서 작성 완료 페이지로 이동** Tip
	- **'신청현황 보러가기' 클릭하면 신청결과 확인 가능 - 시스템 사용자 많을 시, 신청내용 출력에 5~10분 정도 소요될 수 있음**

### Ⅳ. 학자금대출 신청확인

![](_page_16_Picture_1.jpeg)

- **'신청수정' 버튼 클릭하여 신청정보 수정 가능 사전신청 기간에는 원클릭 신청현황 화면(앱 메인 – 원클릭신청 – 신청현황)에서 사전신청 상세현황 확인 가능** Tip
- **'신청취소' 버튼 클릭하여 신청취소 가능**
- **학자금대출 탭 '대출실행(신청현황)' 클릭하면 신청현황 확인 가능**

16

### Ⅳ. 학자금대출 신청확인

### 신청 확인(2)

![](_page_17_Picture_98.jpeg)

- **원클릭신청현황화면(앱메인–원클릭신청–신청현황)에서사전신청상세현황확인가능(사전신청기간)**
- **학자금대출 신청현황화면(앱 메인 – 학자금대출 – 대출실행(신청현황)에서 학자금대출 신청 상세현황 확인 가능 (본 신청 기간)** Tip
	- **'거절사유보기' 버튼 클릭하여 거절사유 확인 가능**

### Ⅴ. 학자금대출 서류제출

### 서류 제출

![](_page_18_Picture_119.jpeg)

• **서류제출 화면에서 '사진 등록' 버튼 클릭하여 해당 서류의 사진 등록** Tip

- 
- **가족정보 수정이 필요할 시 가족정보 수정 후 필요서류 제출**
- **서류심사 상태값 확인 가능**

- **동의대상인 가구원(부모, 배우자)의 전자서명수단으로 동의**
- **동의대상: (미혼) 부모 (기혼) 배우자**

- **가구원 정보제공 동의 후 제공 동의현황 조회 가능(학자금대출만 이용하는 대학원생은 제외)**
- **'가구원 정보제공 동의 바로가기' 클릭**

![](_page_19_Figure_4.jpeg)

### Ⅴ. 학자금 지원구간 산정을 위한 가구원 정보 제공 동의

![](_page_20_Picture_96.jpeg)

• **대상자 선택 단계로 이동 후 동의할 가구 대상이 없을 경우, '직접등록' 버튼 클릭하여 등록**

• **정보제공자 정보 입력 완료하였을 경우, '다음'버튼 클릭하여 다음단계로 이동**

• **본인인증 후에 동의대상의 정보입력**

Tip

20

# Ⅴ. 학자금 지원구간 산정을 위한 가구원 정보 제공 동의

![](_page_21_Picture_109.jpeg)

### • **동의할 가구 대상이 있을 경우, 해당 신청자 선택**

- **하단의 개인정보 수집제공 동의서 및 금융정보 제공 동의서에 동의** Tip
	- **동의서 동의 완료 후, 전자서명 동의 클릭**

# Ⅴ. 학자금 지원구간 산정을 위한 가구원 정보 제공 동의

![](_page_22_Picture_88.jpeg)

#### • **모바일 앱 메인화면의 '가구원 정보제공 동의현황 바로가기' 클릭**

• **가구원 정보제공 동의현황 확인 가능**